## 國立雲林科技大學

# **Office 2019**、**Project 2019** 及 **Visio 2019** 下載、安裝及 **KMS** 啓用說明 注意:

- 1. 安裝 Office 2019 前, 請先移除舊版 Office。
- 2. Office, Project, Visio 等軟體僅授權校園使用。

## 壹、下載、安裝:

#### 一、檔案下載及安裝批次檔:

請至校園軟體網頁,點選要下載的軟體,再以個人雲端 Office 365 帳號進行身份驗 證, 取得安裝檔(Office2019downloadInstall.7z)。

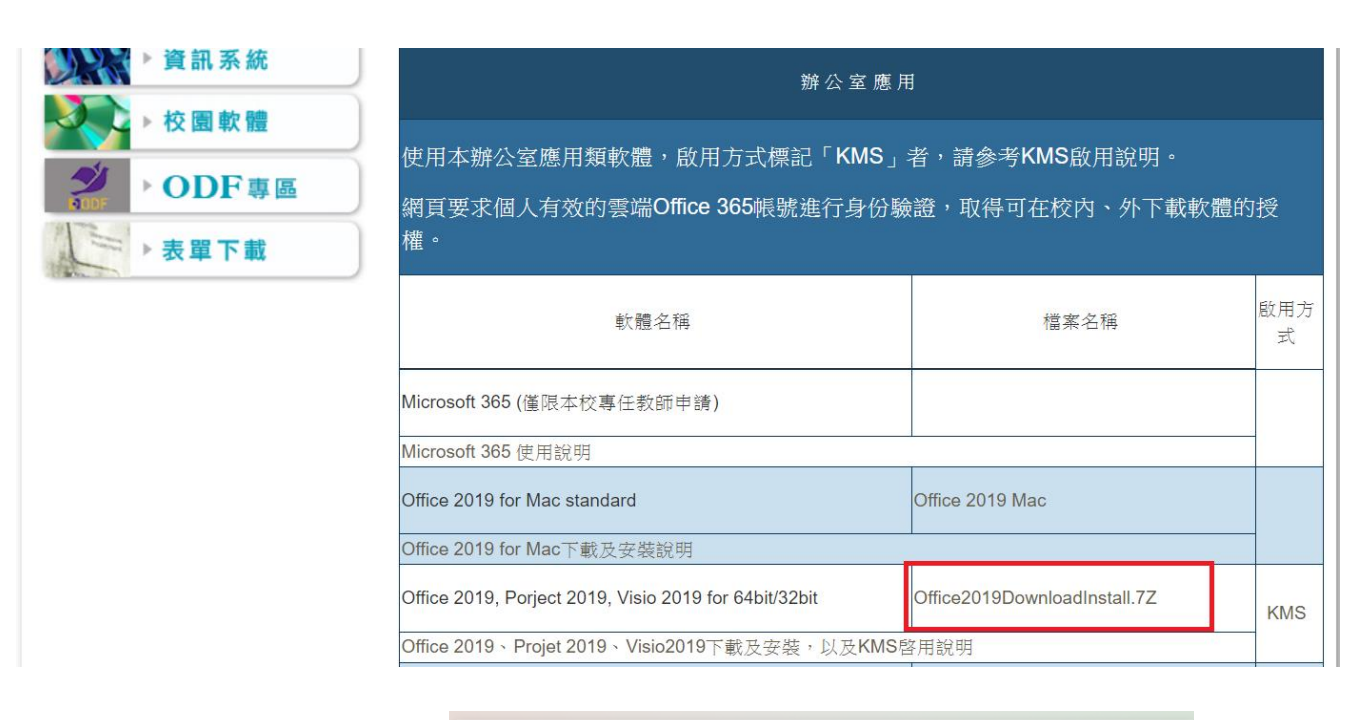

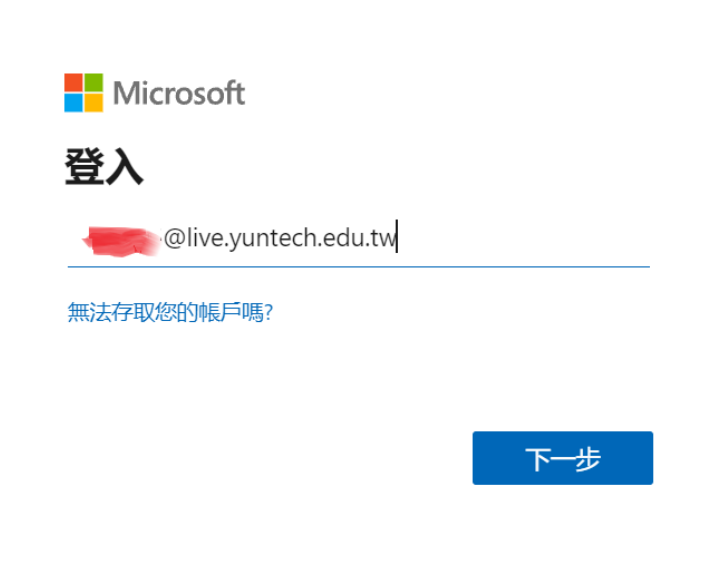

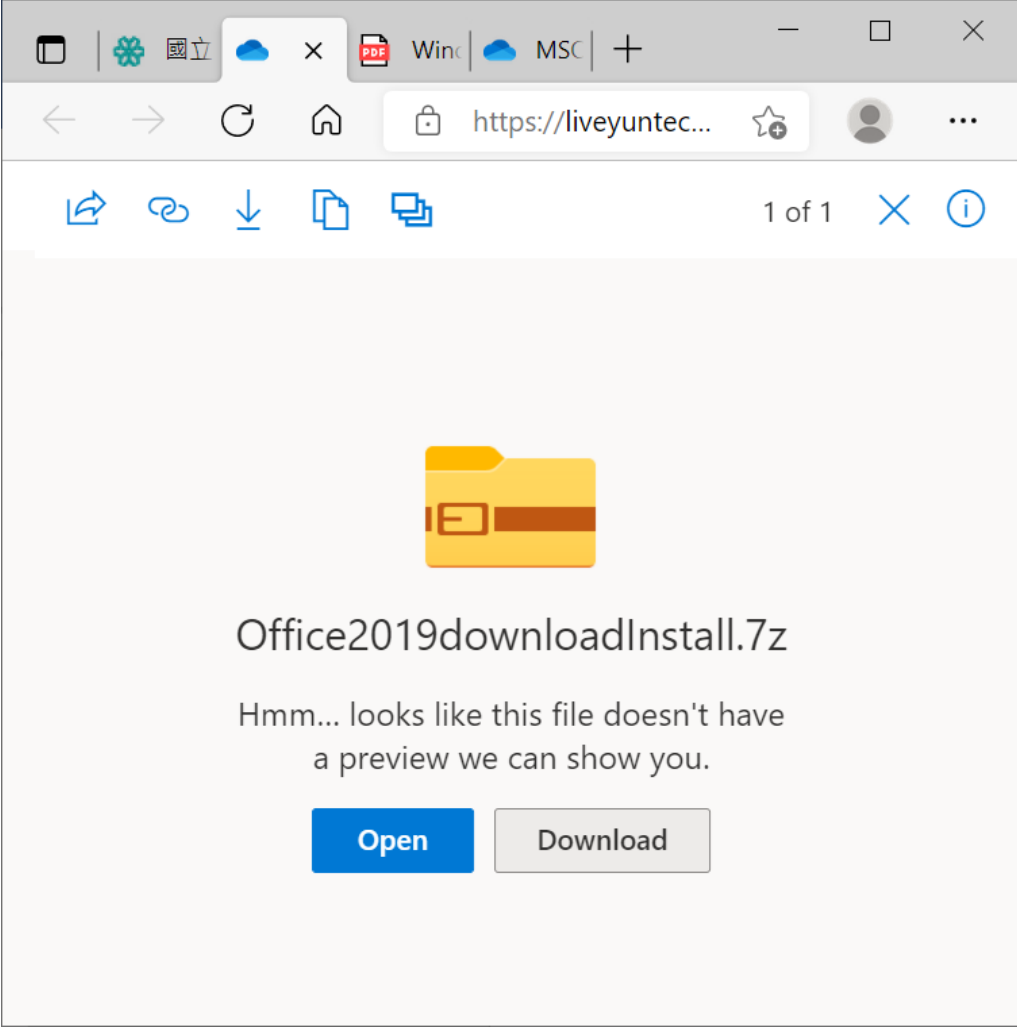

二、執行 Download.bat 批次檔

- 1. 解壓縮 Office2019downloadInstall.7z
- 2. 雙點擊執行 Download.bat 批次檔

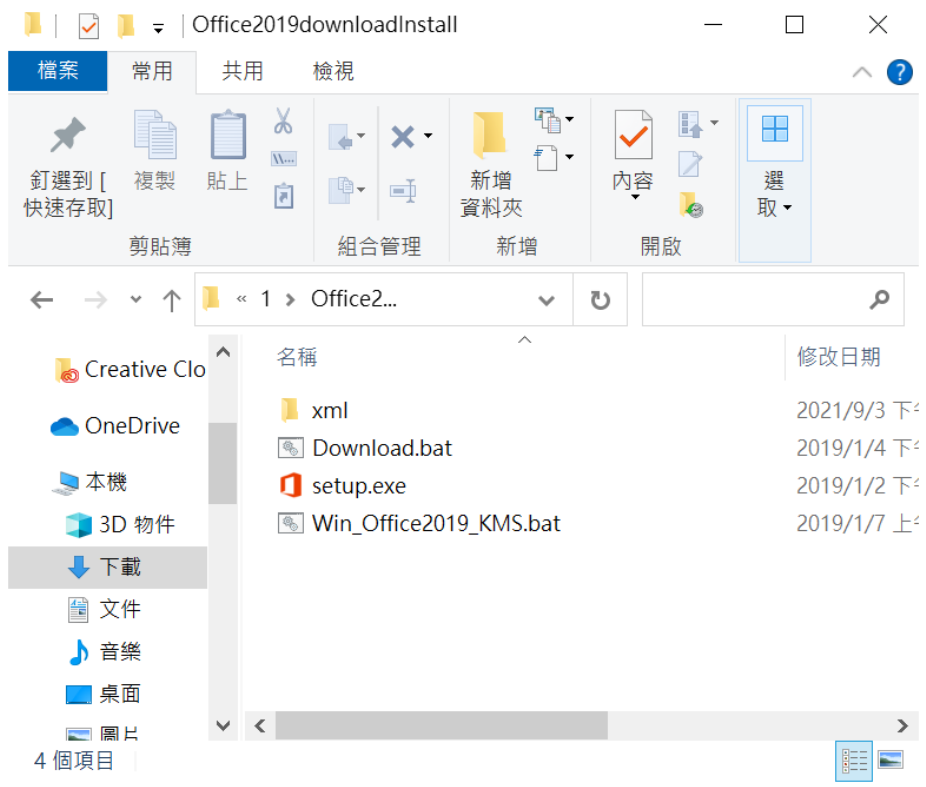

3. 在軟體列表中選擇將安裝的軟體,例如,Microsoft Office Professional Plus 2019,輸入 1,進行軟體下載。

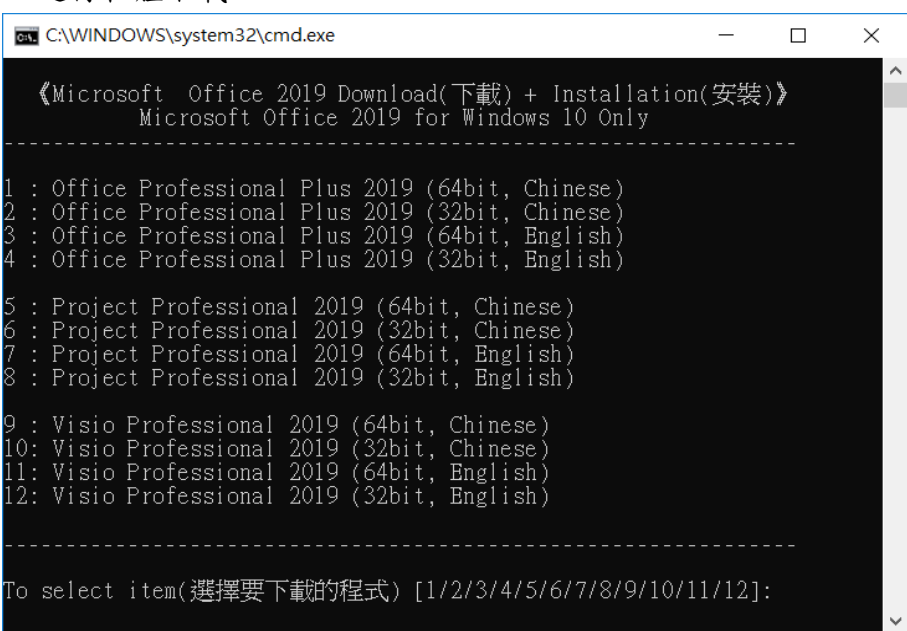

### 4. 等至下載結束,按任意键開始安裝,直至安裝結束。

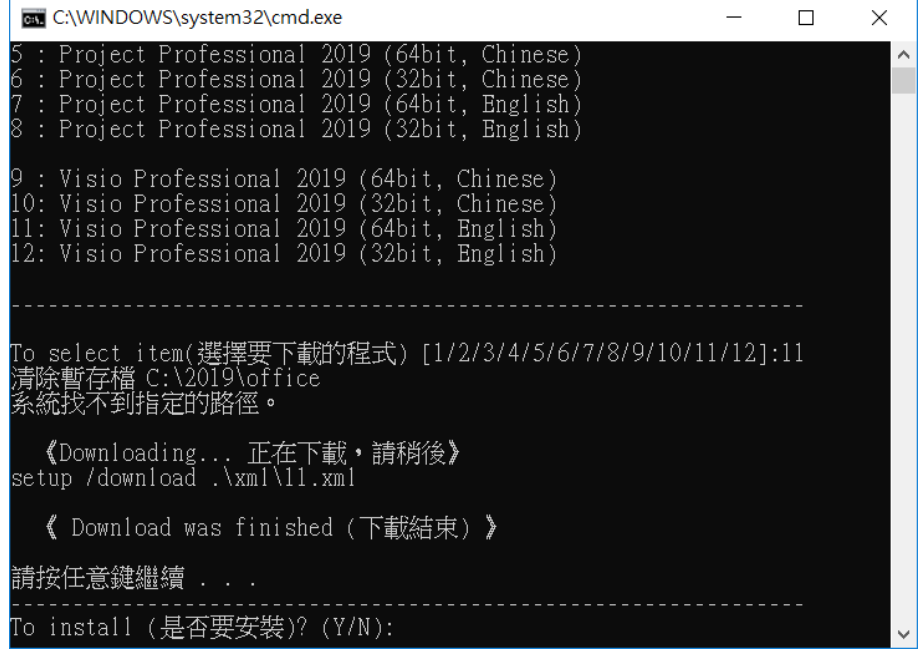

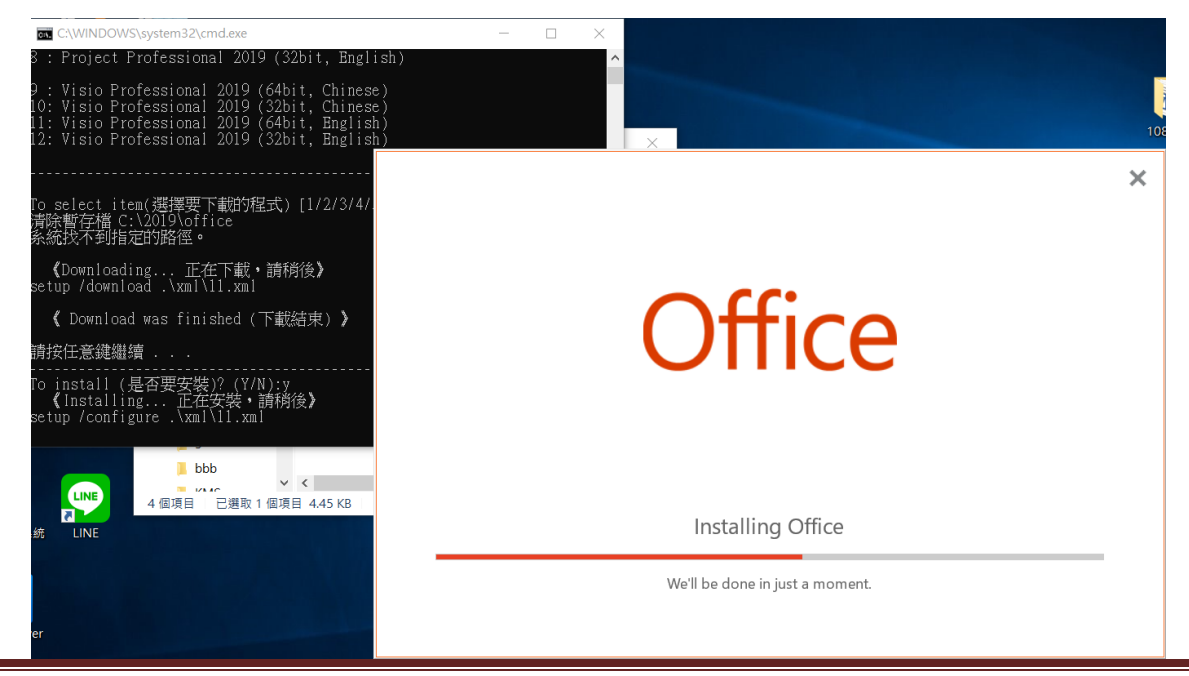

資訊中心 頁 4

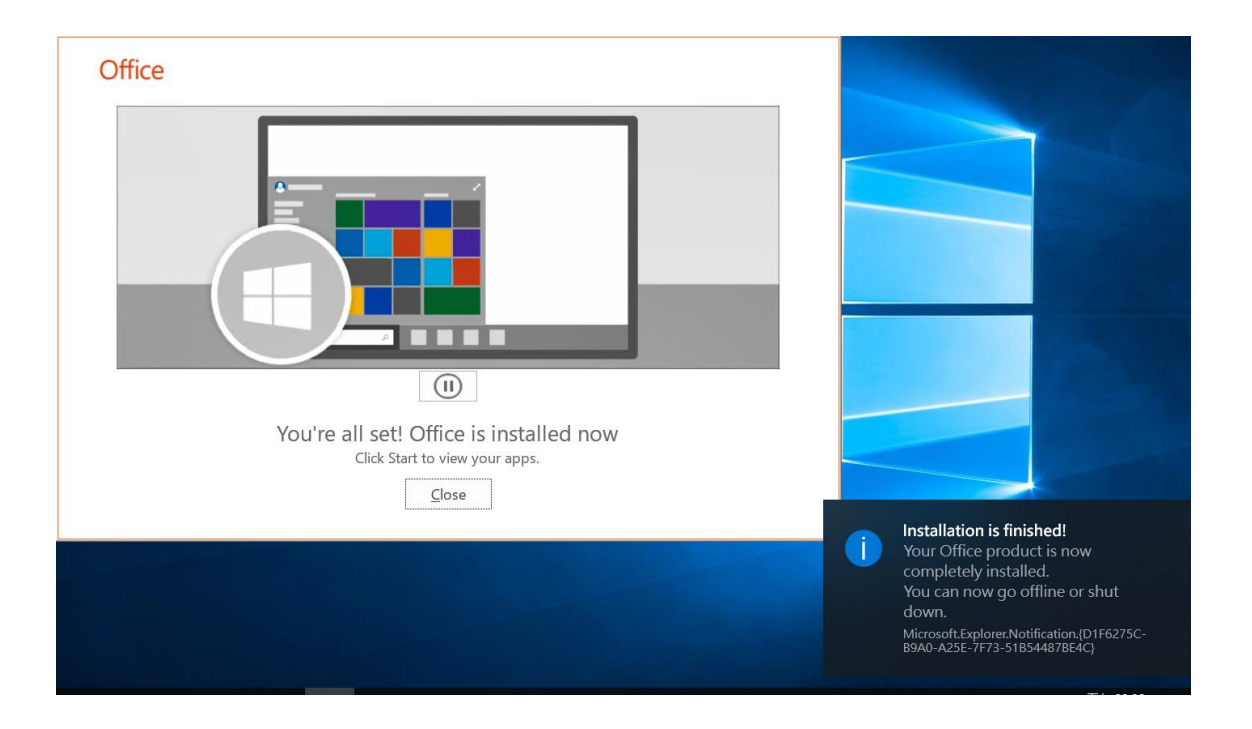

5. 安裝過程不用任何序號,安裝完成後有30天內啟用的試用期限,超過30天没有啟用, 將導致 Microsoft Office Professional Plus 2016 進入精簡功能模式之中。啓用軟體請 參考後續 KMS 啓用說明。

## 貳、**KMS** 啟用:

- 一、執行 Win\_Office2019\_KMS.bat 批次檔
	- 1. 點選 Win\_Office2019\_KMS.bat。

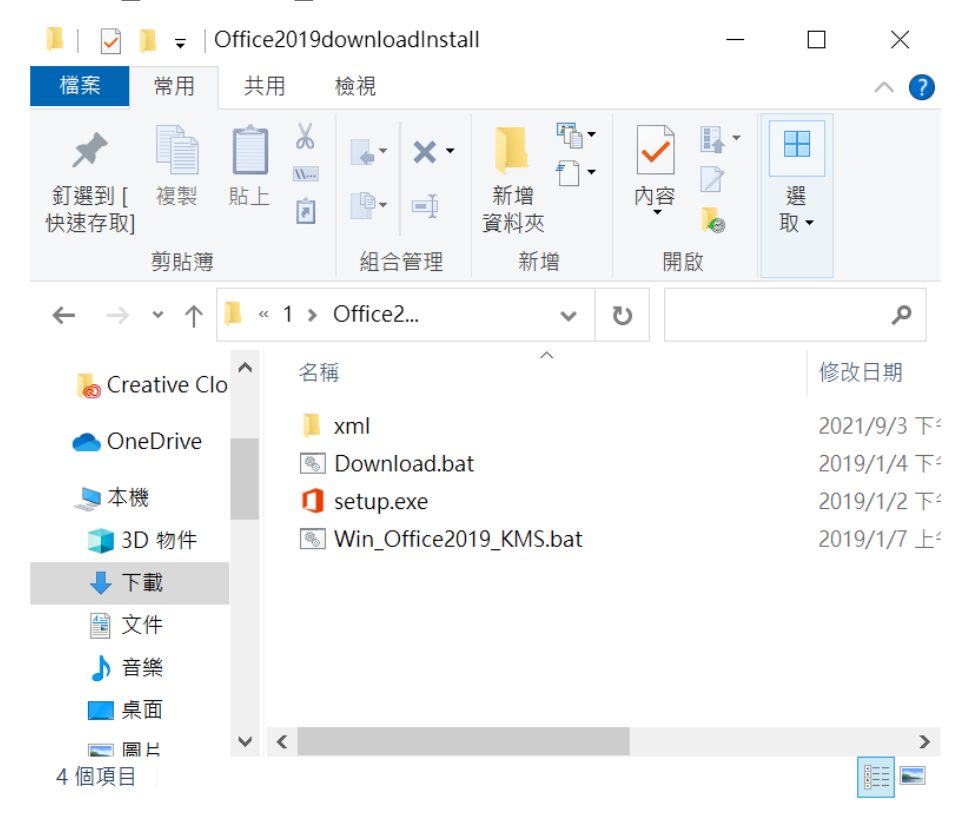

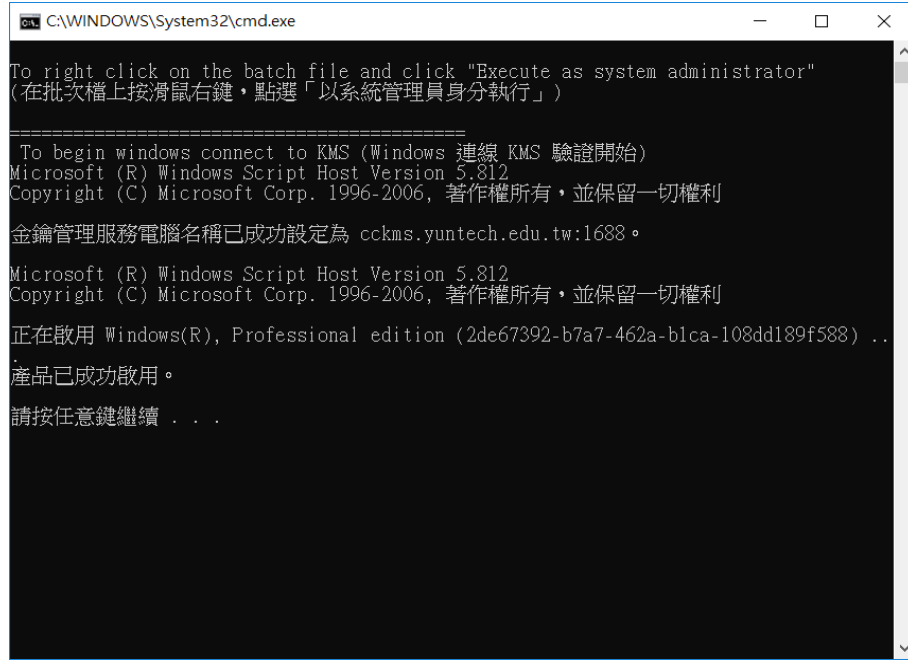

2 在命令提示字元視窗中顯現"<Product activation successful>"訊息 ,表示已啟用了 Microsoft Office Professional Plus 2019 <sup>®</sup>

图 系統管理員:命令提示字元  $\Box$  $\overline{\phantom{a}}$  $\times$ ---Processing--------------------------Successfully applied setting. ---Exiting------------------------------C:\Program Files\Microsoft Office\Office16>cscript ospp.ubs /act Microsoft (R) Windows Script Host Version 5.812 Copyright (C) Microsoft Corp. 1996-2006, 著作權所有,並保留一切權利 ---Processing---------------------------Installed product key detected - attempting to activate the following product: SKU ID: d450596f-894d-49e0-966a-fd39ed4c4c64 LICENSE NAME: Office 16, Office16ProPlusUL\_KMS\_Client edition LICENSE DESCRIPTION: Office 16, VOLUME\_KMSCLIENT channel Last 5 charactors of installed product key: WFG99 (Product activation successful) --------------------------------------Exiting-------------------------C:\Program Files\Microsoft Office\Office16>

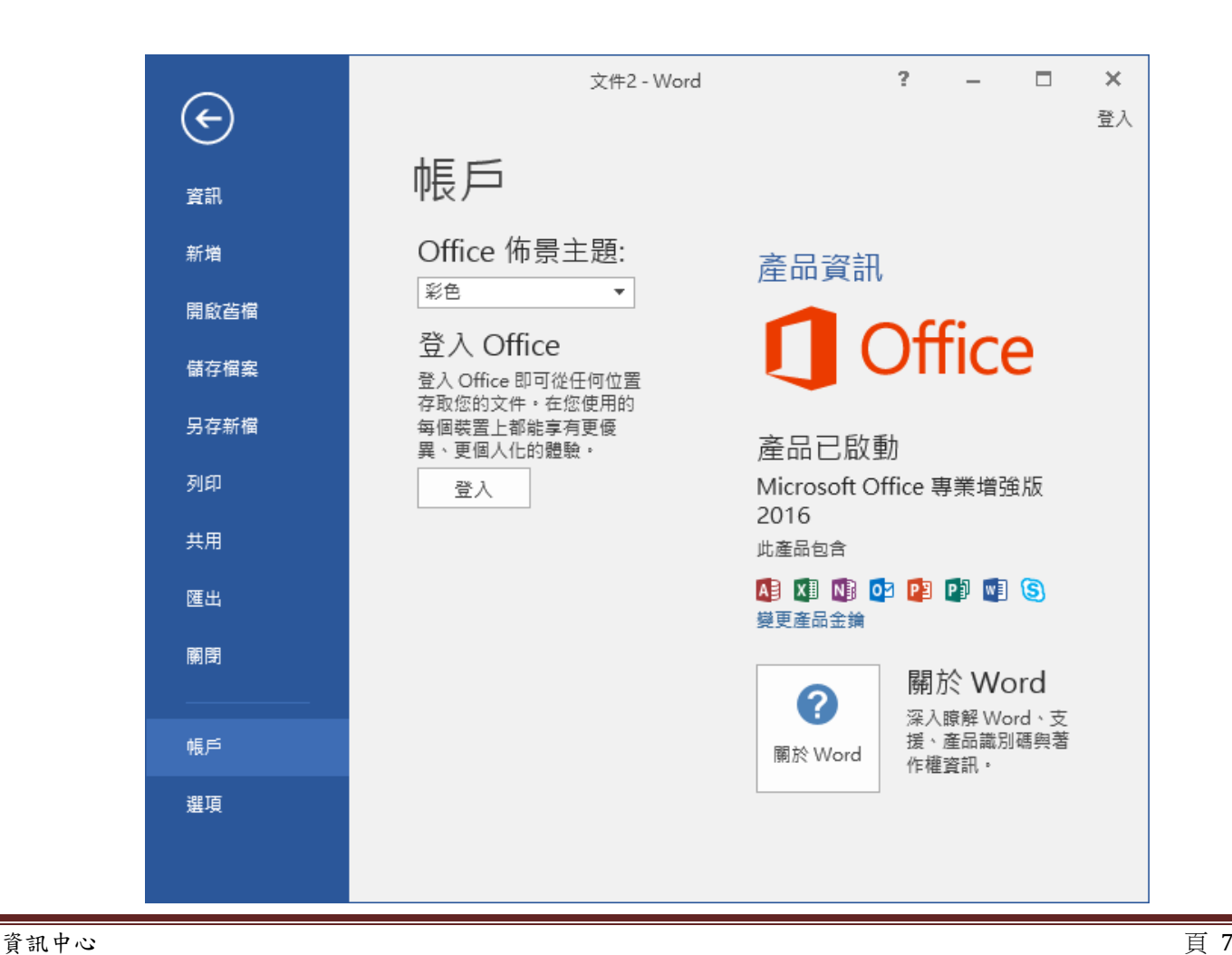